State Accounting Office of Georgia

# Employee Job Aid – Changes in Time and Labor Effective 7/1/17

User Guide for Changes in the Absence Management and Time and Labor System

Revised 7/7/2017

# **Contents**

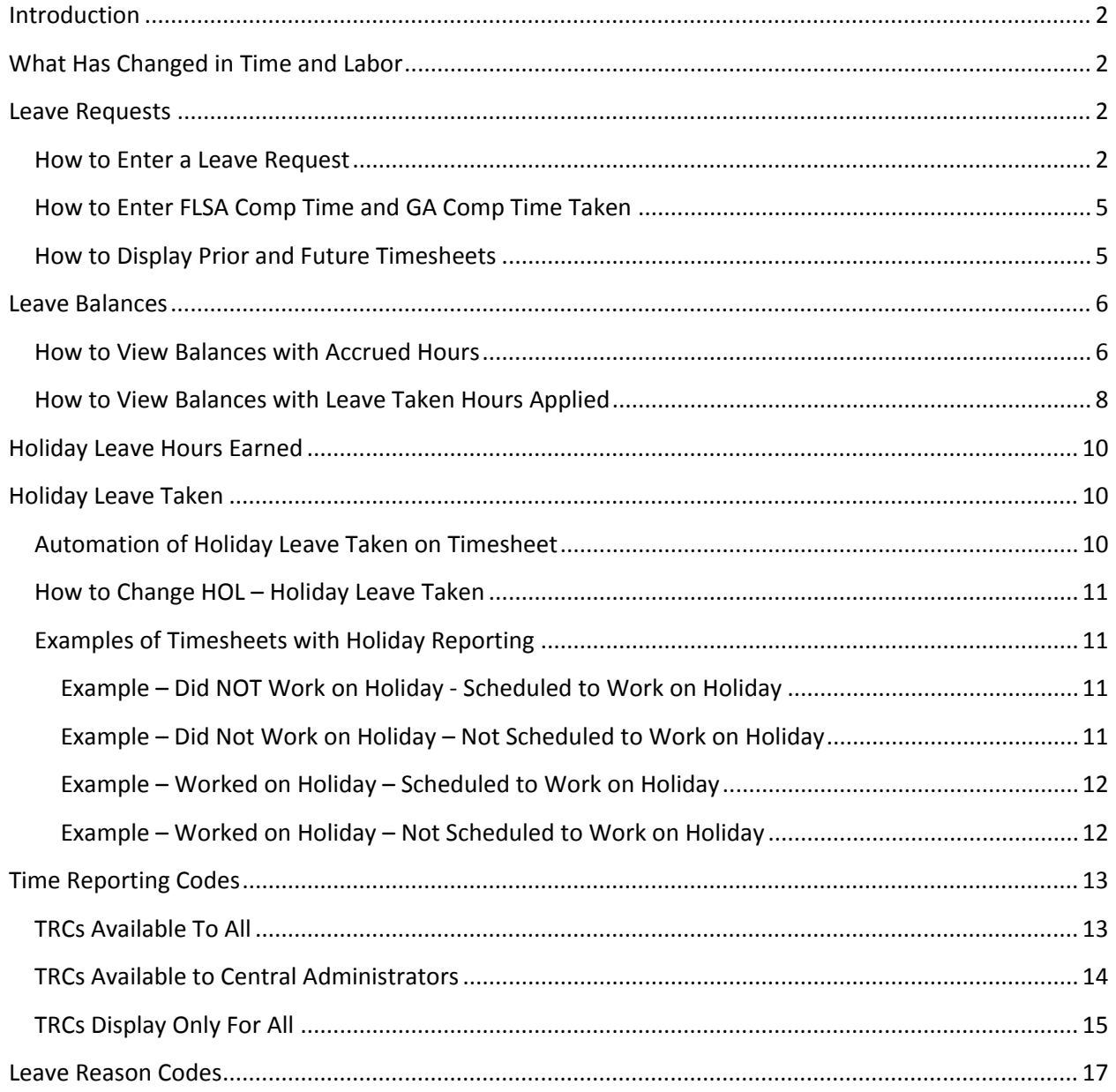

## <span id="page-2-0"></span>**Introduction**

Effective July 1, 2017, the Time and Labor system has been modified to further simplify time reporting and leave accruals. Effectively with the modifications, the Absence Management processes are no longer used for agencies using Time and Labor.

The purpose of this document is to describe changes to the system which affect how employees enter/view time and leave data in the Time and Labor system.

# <span id="page-2-1"></span>**What Has Changed in Time and Labor**

The following Leave Types have moved from Absence Management to Time and Labor.

- Annual Leave
- Education Support Leave
- Forfeited Annual Leave
- Forfeited Sick Leave
- Holiday Leave
- Military Leave 18 Day
- Military Leave 30 Day
- Personal Leave
- Sick Leave
- Leave balances are displayed in the Leave / Compensatory Time tab.
- Leave Requests are entered on the timesheet.
- Timesheets with rows entered by a process and/or an administrative adjustment that are for information only are display only to prevent edits or deletion.
- User Field 2, User Field 3 and User Field 4 are no longer displayed on the timesheet.
- A new field labelled Leave Reason has been added to the timesheet and is required for all Takes
- <span id="page-2-2"></span>• Holiday Earned and Holiday Taken are entered on timesheets by a process the morning of the holiday.

## **Leave Requests**

### <span id="page-2-3"></span>**How to Enter a Leave Request**

Leave Requests are entered directly on the timesheet; therefore, you will no longer enter your leave request as an Absence Request in Absence Management. In addition, the Leave Reason field must be entered for all Leave hours. Refer to the *Leave Reason Codes* section for a list of Leave Reason Codes and descriptions.

Below is an example showing how to enter a Leave Request on the timesheet.

#### **NAVIGATION: SELF SERVICE > TIME REPORTING > REPORT TIME > TIMESHEET**

- **Example**: An employee is scheduled to work on Friday from 8 a.m. to 4:30 p.m. with a Lunch period from 12 p.m. to 12:30 p.m. The employee worked on Friday from 8 a.m. to 2 p.m. and did not take a lunch period. The employee took 2 hours of Annual Leave beginning at 2 p.m. The Annual Leave hours were covered by FMLA and were not related to Military Leave.
- $\triangleright$  Navigate to the timesheet for the period of the absence
- $\triangleright$  Enter worked hours
- Add a row using the  $\pm$  button on the right-hand side of the timesheet
- On the added row, click the *Time Reporting Code* drop-down arrow
- $\triangleright$  Select TRC ALX Annual Leave Taken

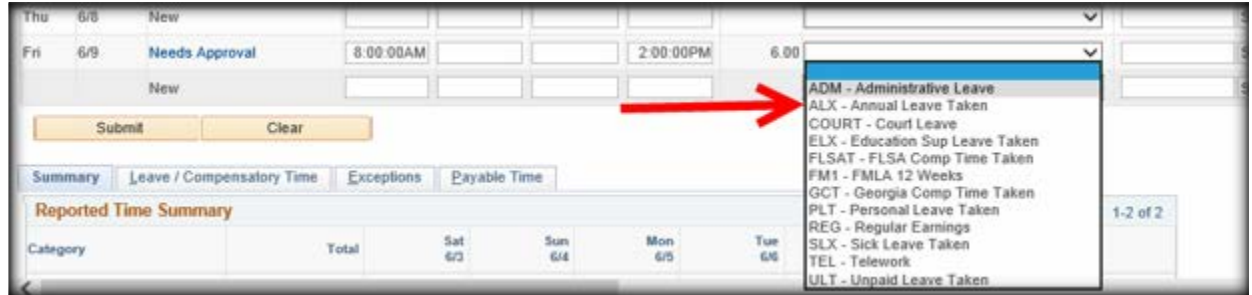

In the *Quantity* field, enter the number of Annual Leave Taken hours; in this example 2 hours

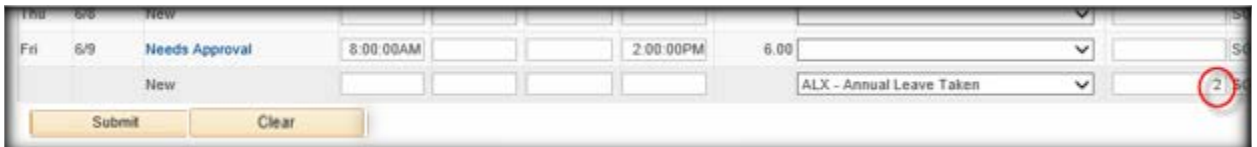

- Scroll to the right on the timesheet to the *Leave Reason* column
- **►** Click the *Magnifying Glass* and to display the Leave Reason Codes

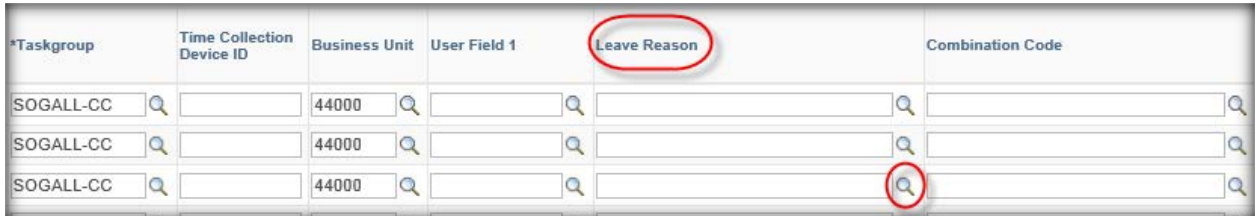

The *Leave Reason Codes* are displayed

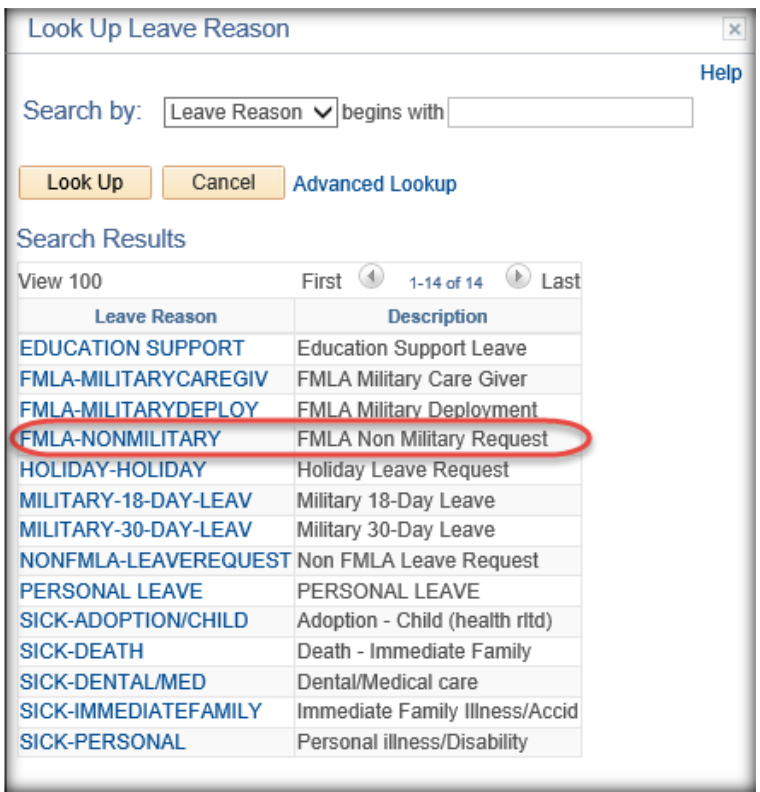

 Select the appropriate *Leave Reason Code*. In this example, select FMLA-NONMILITARY – FMLA Non Military Request.

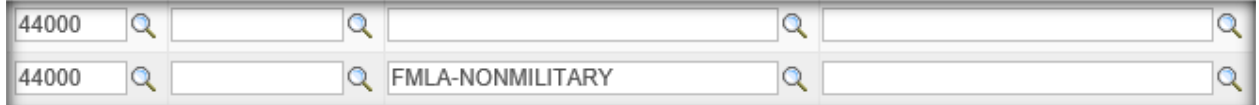

- $\triangleright$  Scroll back to the left side of the timesheet
- Click the *Submit* button to save the entries

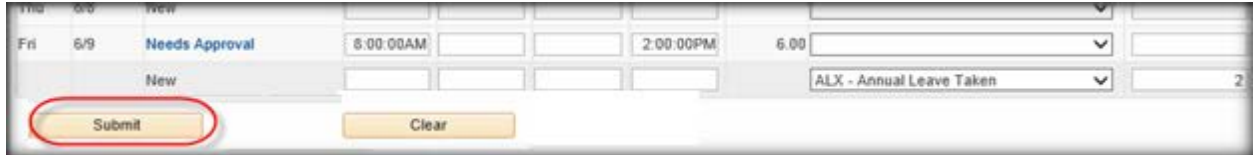

The timesheet is now ready for Manager approval.

#### **Notes**:

• Once the ALX row is approved, it will be processed by the nightly Time Administration process. The process will reduce the hours from the Annual Leave balance, which is displayed in the Leave / Compensatory Time tab.

• Enter all other Leave requests using the same steps listed above.

## <span id="page-5-0"></span>**How to Enter FLSA Comp Time and GA Comp Time Taken**

FLSA Comp Time Taken and Ga Comp Time Taken are entered directly on the timesheet. In addition, a Leave Reason Code must be entered in the *Leave Reason* field for all Comp Taken hours. Refer to the *How to Enter a Leave Request* section for timesheet entry steps. Refer to *Leave Reason Codes* section for a list of Leave Reason Codes and descriptions.

**Example**: An employee is scheduled to work on Friday from 8 a.m. to 4:30 p.m. with a Lunch period from 12 p.m. to 12:30 p.m. The employee did not work and took 8 hours of Ga Comp Time. The Ga Comp Time Taken hours were covered by FMLA and were not related to Military Leave.

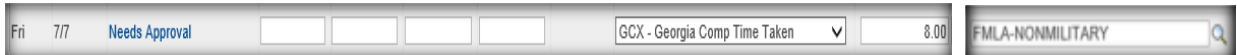

### <span id="page-5-1"></span>**How to Display Prior and Future Timesheets**

Leave Requests can be entered and submitted on timesheets for 45 days prior to the current timesheet and 180 days in the future. A timesheet is displayed using one of the two options below for prior and future period dates.

#### In the *Select Another Timesheet* section

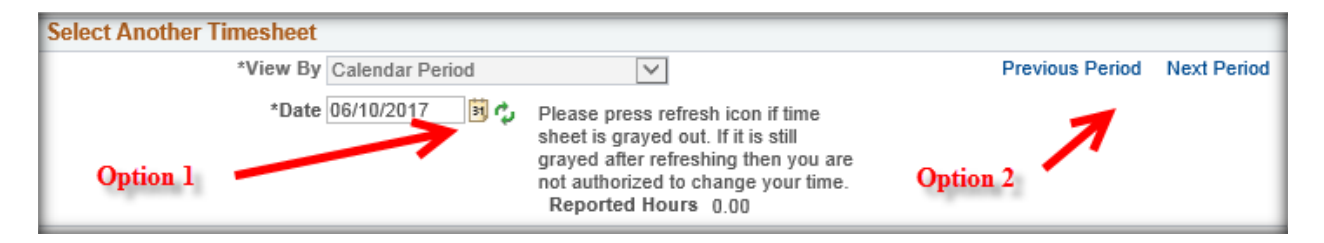

**Option 1** – Using the Date / Refresh button

- Click the *Calendar* icon next to the *Date* field
- Use the *drop-down arrows* and/or *prior* and *future arrows* to move to the desired month/year and select the first day of the desired period.

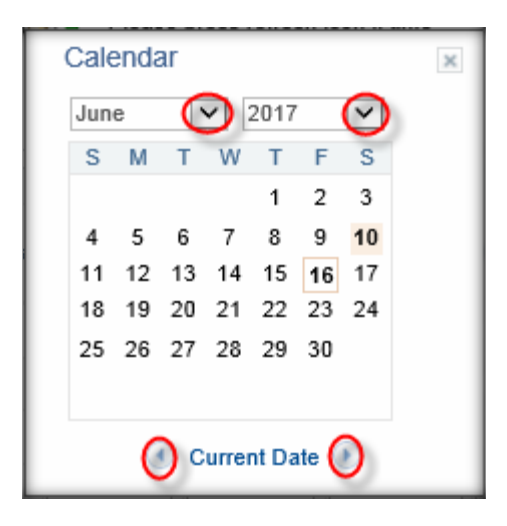

Click the Refresh button  $\ddot{\bullet}$  to display the timesheet.

**Option 2** – Use the Prior Period and Future Period Links

- Click the *Prior Period* link <sup>Previous Period</sup> to move back one period at a time
- <span id="page-6-0"></span>Click the **Future Period** link Next Period to move forward one period at a time

## **Leave Balances**

All Comp Time balances and Leave balances are displayed on the Leave / Compensatory Time tab on the bottom of the timesheet.

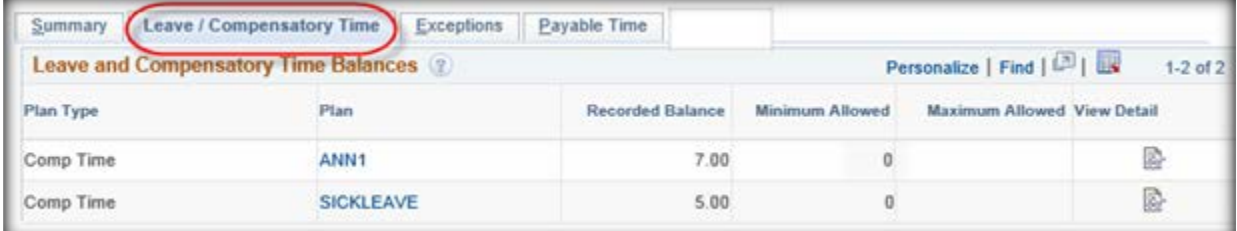

**Note:** Adjusted balances are displayed on the period following the period with the Leave entries on the timesheet

#### <span id="page-6-1"></span>**How to View Balances with Accrued Hours**

The Accrual process for Annual and Sick Leave runs on the 15<sup>th</sup> and last day of the month.

**Example**: The employee accrued Annual Leave and Sick Leave on 6/30/17. The Accrual process inserted the rows on the timesheet. Time Administration process ran and created Payable Time and updated the Leave balances

• The Accrual process inserted ALE and SLE on 6/30/17 timesheet rows. The Reported Status is Approved and the timesheet rows are display only to prevent edits or deletion.

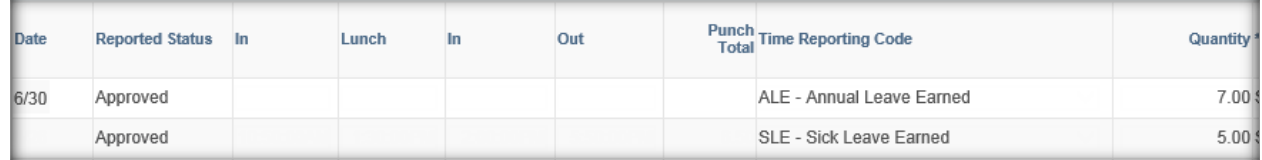

 Click on the *Leave / Compensatory Time* tab on the current timesheet to display the current Annual Leave and Sick Leave balance prior to 6/30/17 rows being processed and added to the balances.

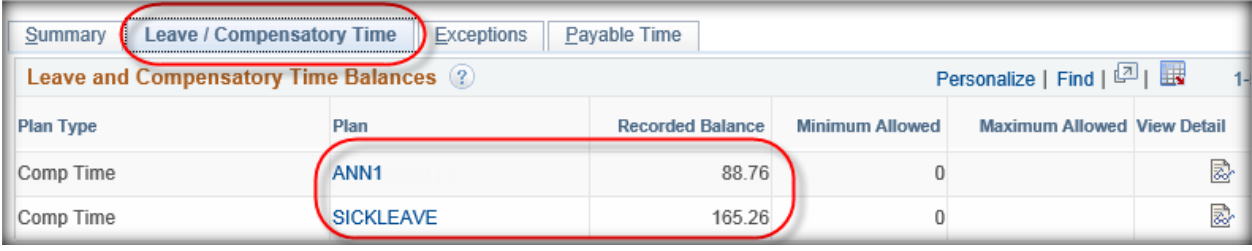

- Time Administration ran creating Payable Time and updating Leave balances. To view the updated balances,
	- $\triangleright$  Navigate to the timesheet for the period after 6/30/17
	- Click on the *Leave / Compensatory Time* tab to view the updated Annual Leave and Sick Leave balances

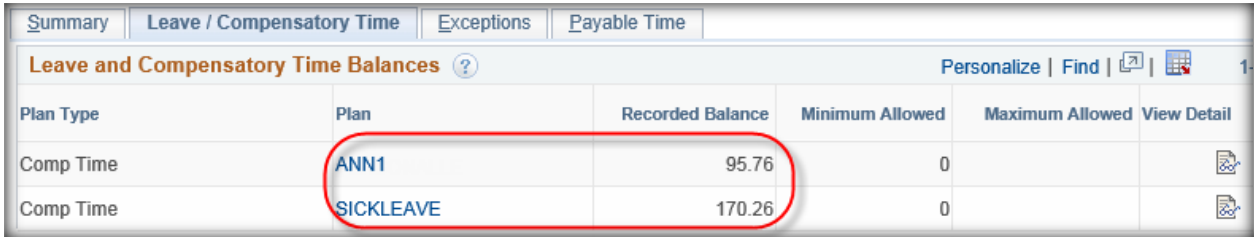

- **Note:** Adjusted balances are displayed on the period following the period with the Leave entries on the timesheet
	- **EX** Click on the <sup>2</sup> icon in the *View Detail* column to review the details for Annual Leave (same steps to view Sick Leave detail)

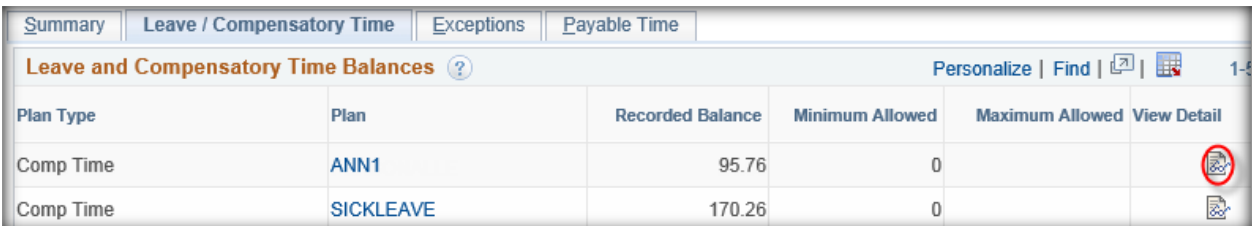

 On the Leave and Compensatory Time page, click the *View All* link to display all transactions for the Comp / Leave Plan.

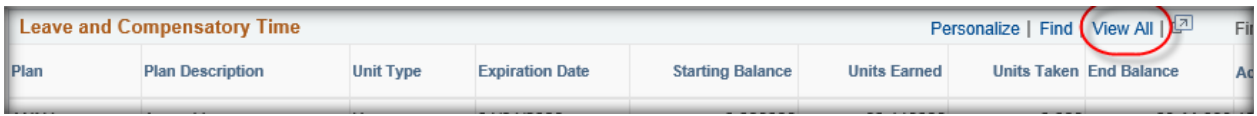

 $\triangleright$  Use the scroll bars to move up and down and left to right on the page

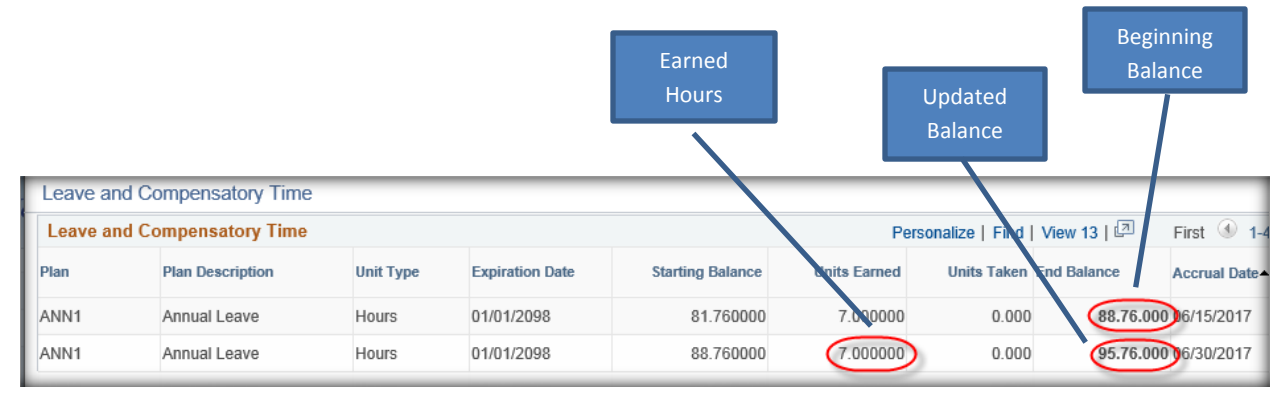

# <span id="page-8-0"></span>**How to View Balances with Leave Taken Hours Applied**

After Leave Taken timesheet entries are approved, the nightly Time Administration process will process the rows. It creates Payable Time and applies adjustments to Leave balances. Follow the steps below to view updated balances and the detail for the balances.

- **Example**: The employee's Annual Leave balance is 95.76 hours. The employee took Annual Leave on 7/5/2017 & 7/6/2017 for 8 hours each day. The Leave was not covered by FMLA. The hours were approved by the Manager.
- Employee entered and submitted Annual Leave Taken for 8 hours on the 7/5/2017 and 7/6/2017 timesheet rows with Leave Reason NONFMLA-LEAVEREQUEST – Non FMLA Leave Request
- Manager approved the hours

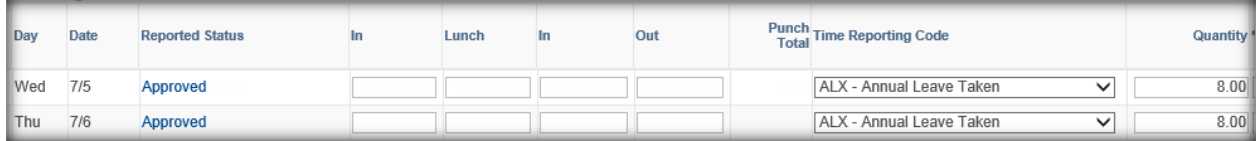

**Note**: Leave Reason field is not displayed in the screen print above

 Click on the *Leave / Compensatory Time* tab on the current timesheet to display the current Annual Leave balance prior to the 7/5/2017 and 7/6/2017 rows being processed and deducted from the balance.

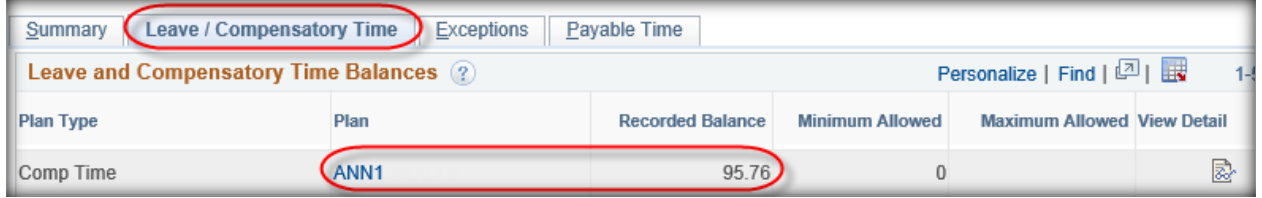

- Nightly Time Administration process ran creating Payable Time and updating Leave balances. To view the updated balances,
	- $\triangleright$  Navigate to the timesheet for the period after 7/5/2017 and 7/6/2017
	- Click on the *Leave / Compensatory Time* tab to display the updated Annual Leave balance  $(95.76 - 16$  hours = 79.76 hours)

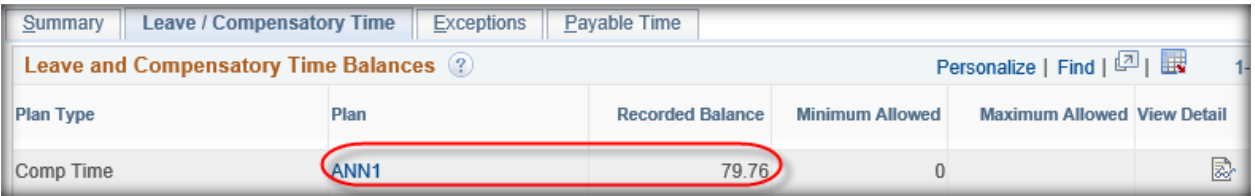

**EX** Click on the **interpreneut of** *View Detail* column to review the details for Annual Leave

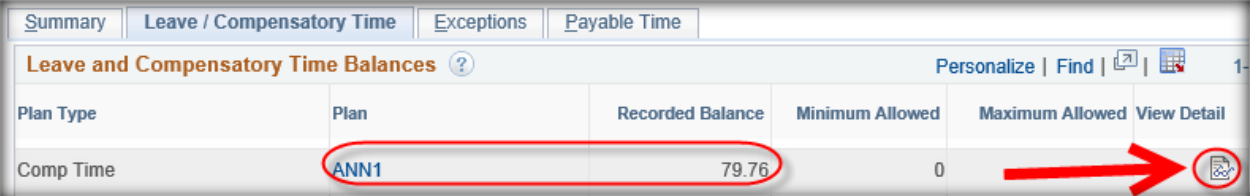

 On the Leave and Compensatory Time page, click the *View All* link to display all transactions for the Comp / Leave Plan.

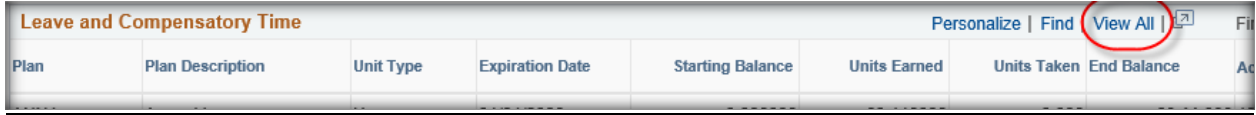

 $\triangleright$  Use the scroll bars to move up and down and left to right on the page

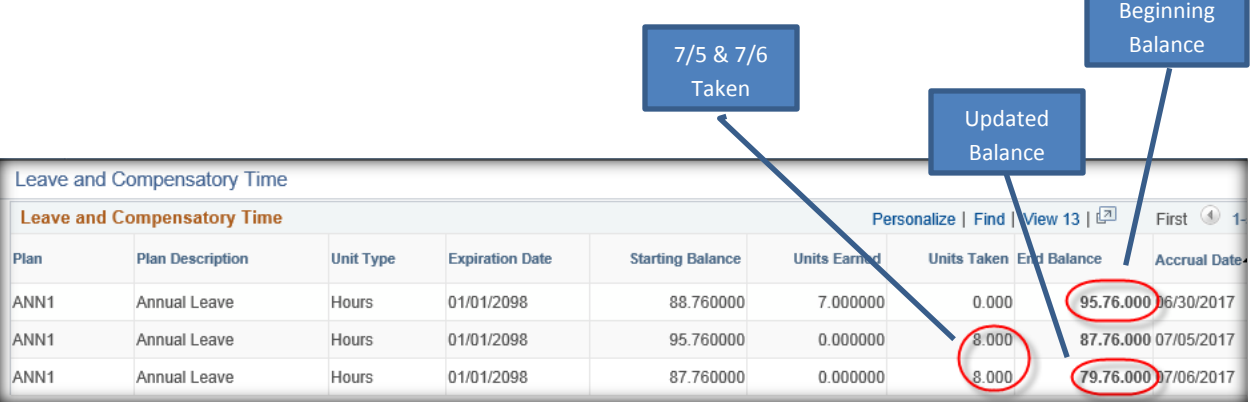

# <span id="page-10-0"></span>**Holiday Leave Hours Earned**

Every employee eligible for holiday pay will have eight (8) hours added to their Holiday Leave balance. The hours will be added on the morning of the holiday as described below.

- TRC *HLE – Holiday Leave* will be added to the timesheet for 8 hours in Approved status.
- Time Administration will run
- Hours will be added to the Holiday Leave balance and can be viewed on the Leave / Compensatory Time tab

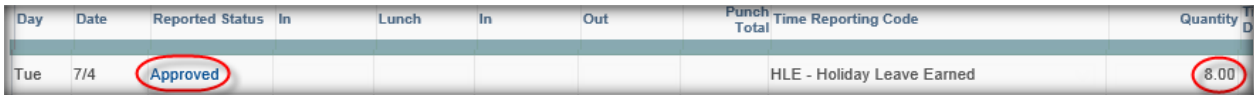

# <span id="page-10-1"></span>**Holiday Leave Taken**

### <span id="page-10-2"></span>**Automation of Holiday Leave Taken on Timesheet**

Employees scheduled to work on the holiday will have HOL – Holiday Leave Taken entered on the timesheet during the process described in the *Holiday Leave Hours Earned* section above. The hours will be added as described below.

• A timesheet row will be added with TRC *HOL – Holiday Leave Taken* for 8 hours in Needs Approval status with *Leave Reason* HOLIDAY-HOLIDAY – Holiday Leave Request

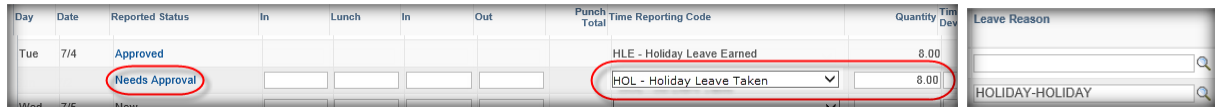

**Notes**: Employee's schedule **MUST** be correct in the system **prior** to the holiday.

If absence is covered by FMLA, change to the appropriate FMLA Leave Reason Code.

• Once the HOL row is approved, it will be processed by the nightly Time Administration process. The process will reduce the hours from the Holiday Leave balance, which is displayed in the Leave / Compensatory Time tab.

### <span id="page-11-0"></span>**How to Change HOL – Holiday Leave Taken**

When the number of hours is incorrect on the HOL – Holiday Leave Taken row

- Click in the *Quantity* field and change the hours to the correct number
- Click the *Submit* button
- $\triangleright$  Once the HOL row is approved, it will be processed by the nightly Time Administration process. The process will reduce the hours from the Holiday Leave balance, which is displayed in the Leave / Compensatory Time tab.

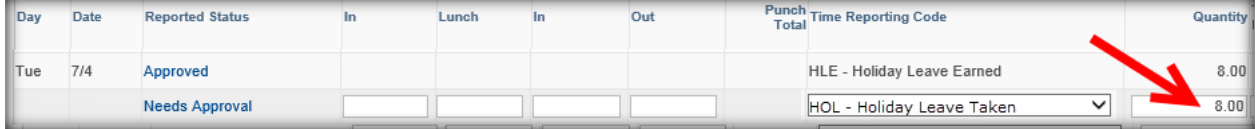

**Note**: If absence is covered by FMLA, change to the appropriate FMLA Leave Reason Code.

## <span id="page-11-1"></span>**Examples of Timesheets with Holiday Reporting**

#### <span id="page-11-2"></span>**Example – Did NOT Work on Holiday - Scheduled to Work on Holiday**

Below is an example of an employee's timesheet who was scheduled to work on the holiday and did not work on the holiday.

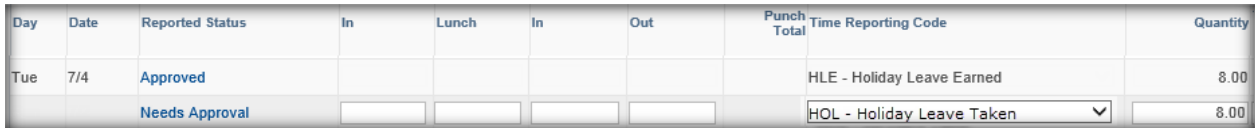

**Note**: A Leave Reason is required on HOL – Holiday Leave Taken row.

#### <span id="page-11-3"></span>**Example – Did Not Work on Holiday – Not Scheduled to Work on Holiday**

Below is an example of an employee's timesheet who was not scheduled to work on the holiday and did not work on the holiday.

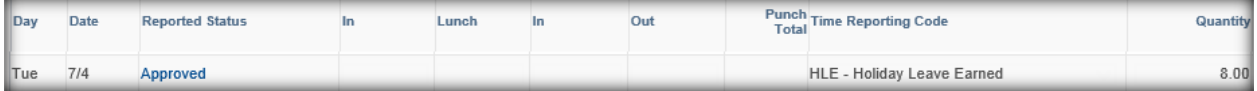

#### <span id="page-12-0"></span>**Example – Worked on Holiday – Scheduled to Work on Holiday**

Below is an example of an employee's timesheet who was scheduled to work on the holiday and worked a partial day on the holiday.

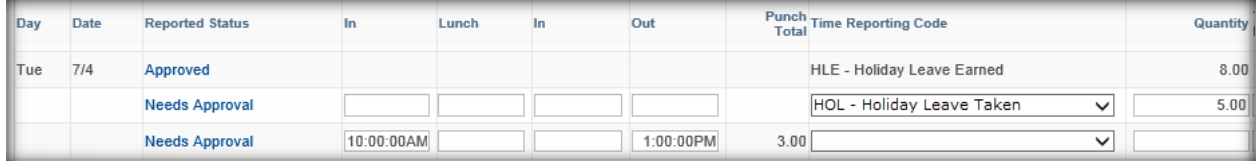

**Note**: A Leave Reason is required on HOL – Holiday Leave Taken row.

#### <span id="page-12-1"></span>**Example – Worked on Holiday – Not Scheduled to Work on Holiday**

Below is an example of an employee's timesheet who was not scheduled to work on the holiday and worked a partial day on the holiday.

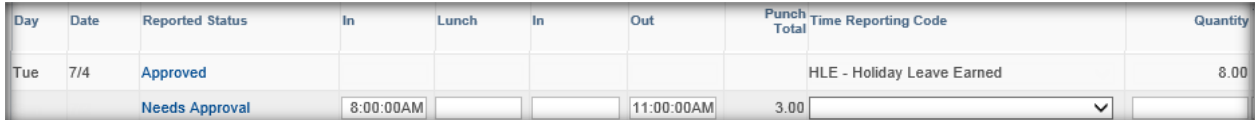

# <span id="page-13-0"></span>**Time Reporting Codes**

Time Reporting Codes (TRCs) are set-up based on each employee's Time and Labor security roles.

**Note**: Only TRCs assigned to the employee's Workgroup will be in the TRC drop-down list

## <span id="page-13-1"></span>**TRCs Available To All**

The TRCs listed below are available for all to enter and edit on their timesheets.

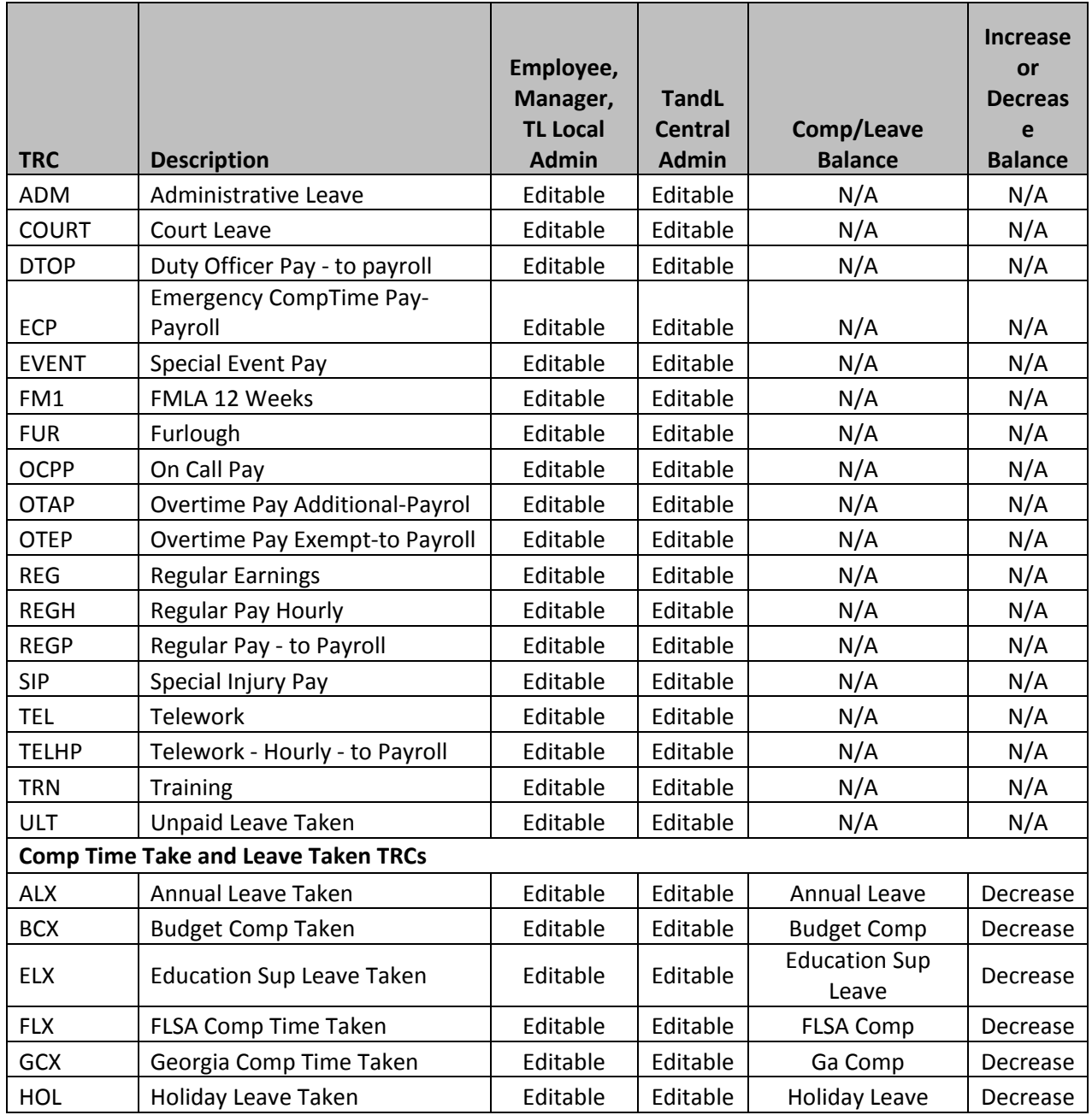

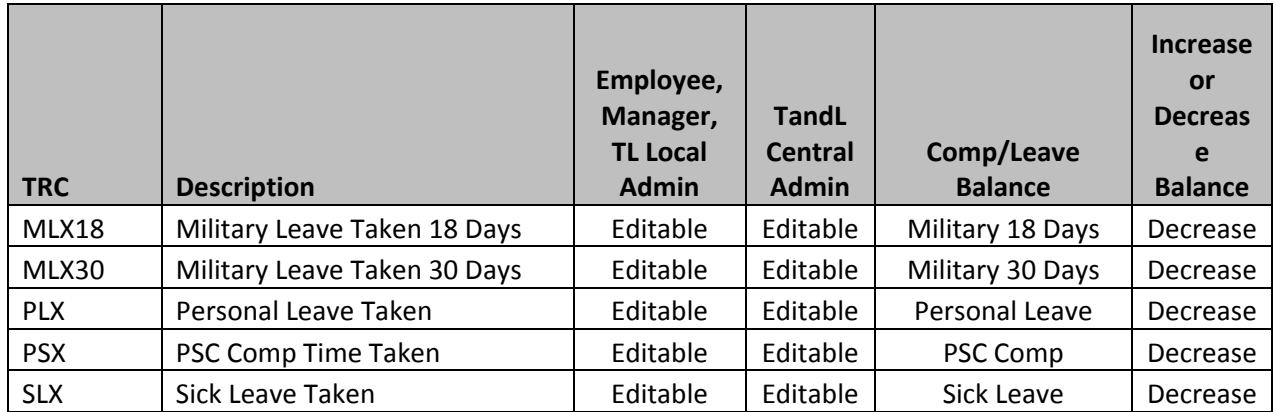

# <span id="page-14-0"></span>**TRCs Available to Central Administrators**

The TRCs listed below are available and used by TL Central Administrators to enter and adjust Comp Time and Leave balances on the timesheets. Any adjustment entered by the TL Central Administrators are display only to prevent edits or deletion. The employee, manager and TL Local Administrator's TRC drop-down list does not display the TRCs listed below.

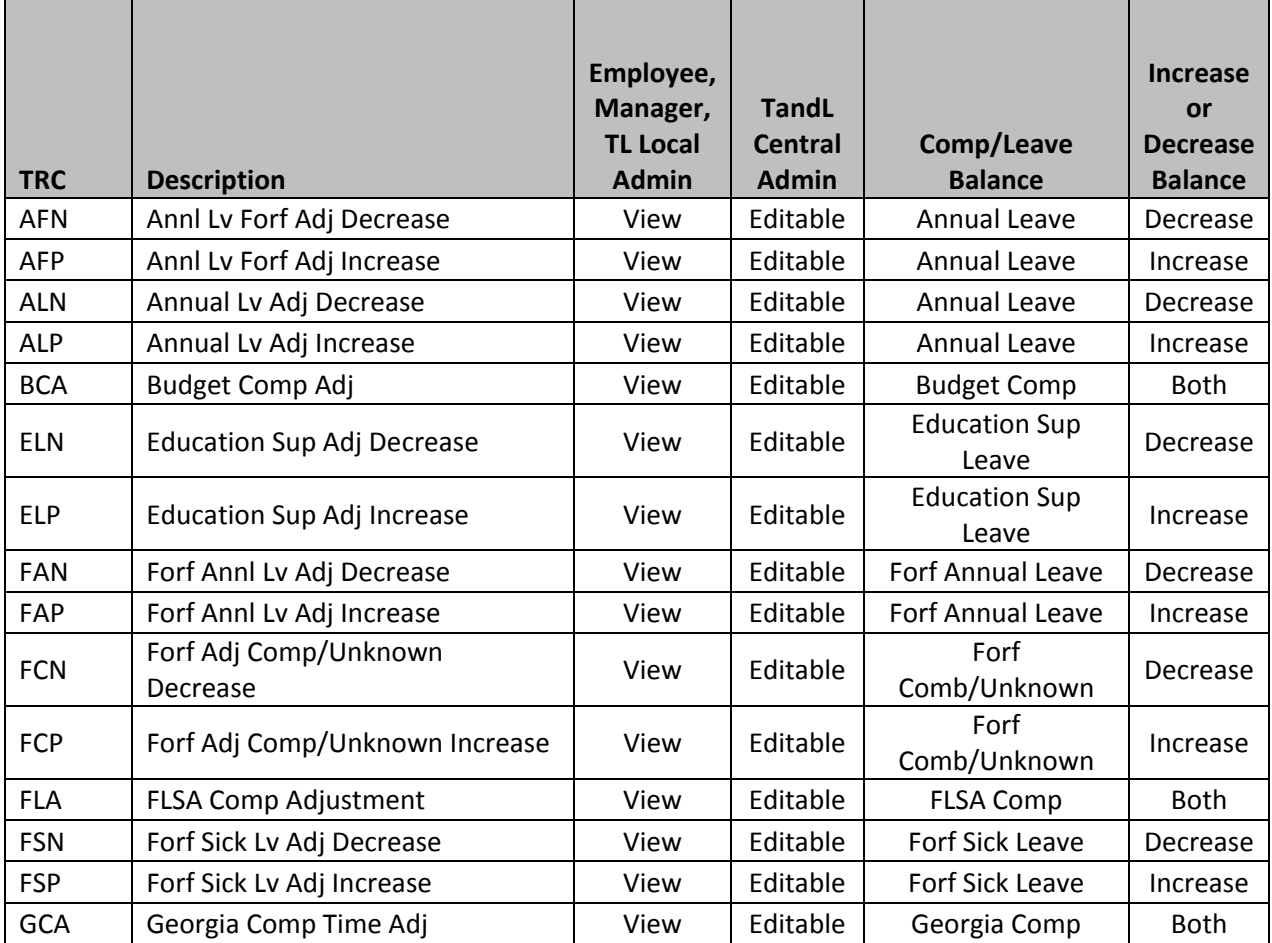

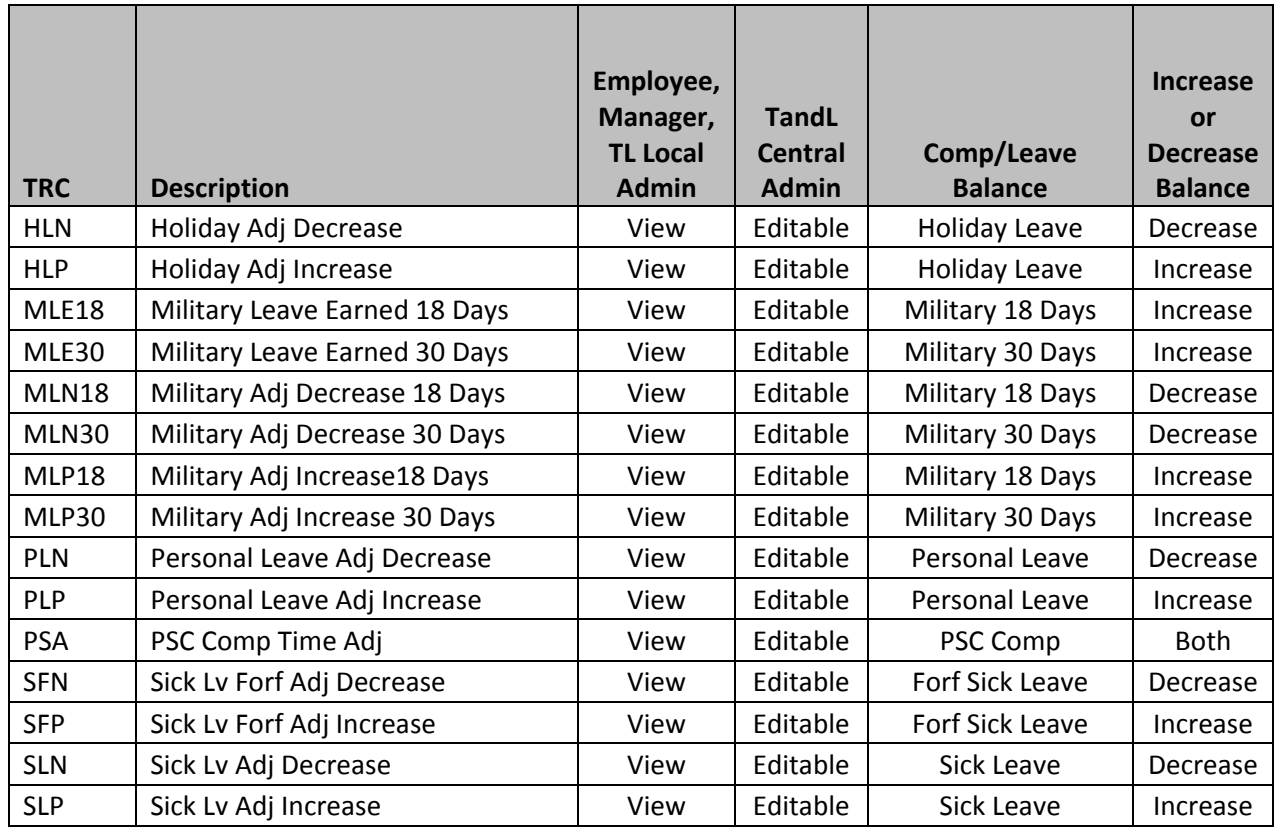

# <span id="page-15-0"></span>**TRCs Display Only For All**

The TRCs listed below are inserted on the timesheet by a Time and Labor system process, which includes the results of Time Administration in Payable Time. System only TRCs are display only for all roles to prevent edits or deletion.

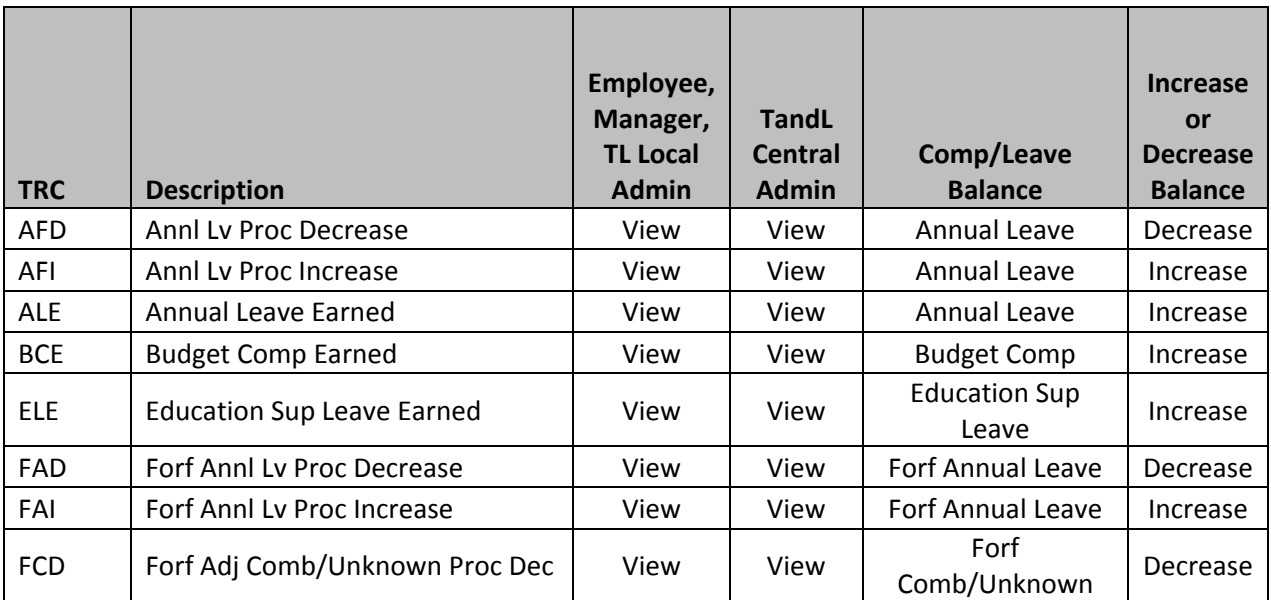

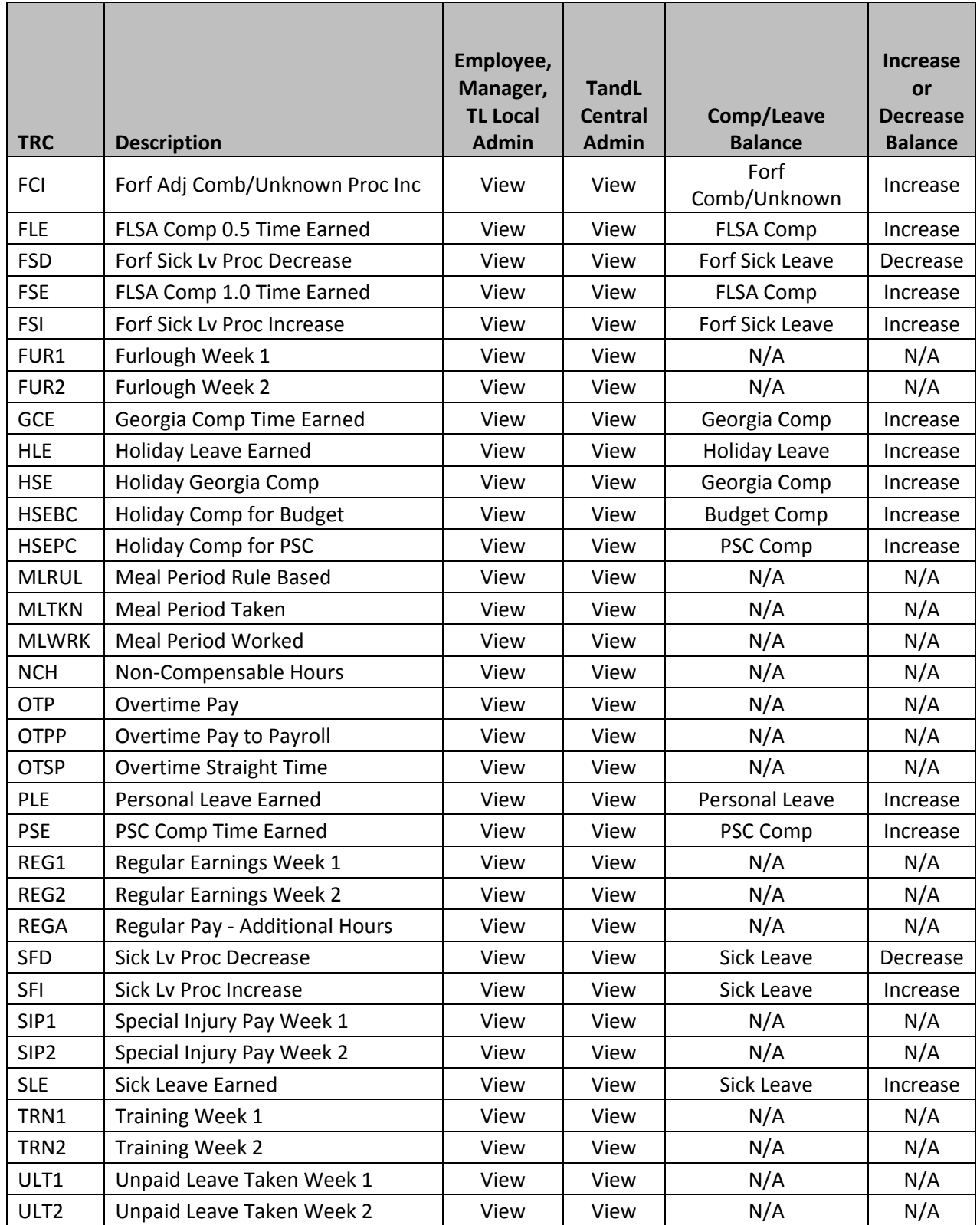

# <span id="page-17-0"></span>**Leave Reason Codes**

Leave Reason Codes are required for all Comp Time Taken and Leave Taken hours. The chart below provides a list of available Leave Reason Codes.

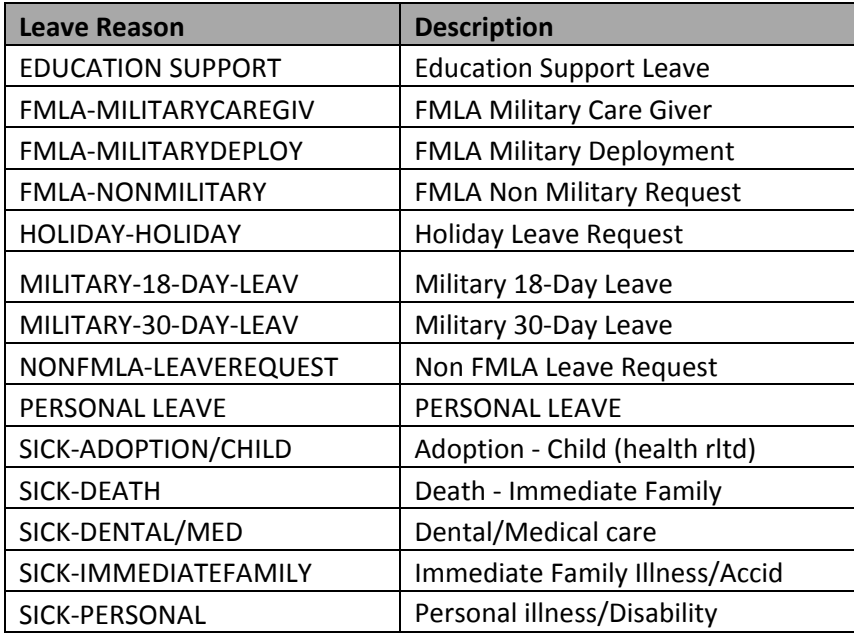